### **Remarks**

# **CHAPTER – 4**

# **INTRODUCTION TO MICROSOFT WORD**

## **OBJECTIVES OF THIS LESSON**

This lesson is aimed to make you understand the concepts of word processing and MS-Word. Readers will be able to understand the following:

- Concept and features of word processing
- Basic concepts of MS-Word
- Different components of Word document window
- Different types of Menu and their various options
- Various types of Toolbars with their different options
- Use of Ruler to set the margins of document
- Scrolling of document with the help of Scroll bar
- To check the spelling and grammar mistakes of text of document
- Creating, editing and saving of document by various ways.

## **STRUCTURE OF THIS LESSON**

- 4.1 Introduction
- 4.2 Word Processor
- 4.3 Ms-Word
- 4.4 Features of Ms-Word
- 4.5 Components of Word Document Window
- 4.6 Menu Bar
	- 4.6.1 File Menu
	- 4.6.2 Edit Menu
	- 4.6.3 View Menu
	- 4.6.4 Insert Menu
	- 4.6.5 Format Menu
	- 4.6.6 Tools Menu
	- 4.6.7 Table Menu
	- 4.6.8 Window Menu
	- 4.6.9 Help Menu
- 4.7 Toolbars
	- 4.7.1 Standard Toolbar
	- 4.7.2 Format Toolbar
	- 4.7.3 Drawing Toolbar

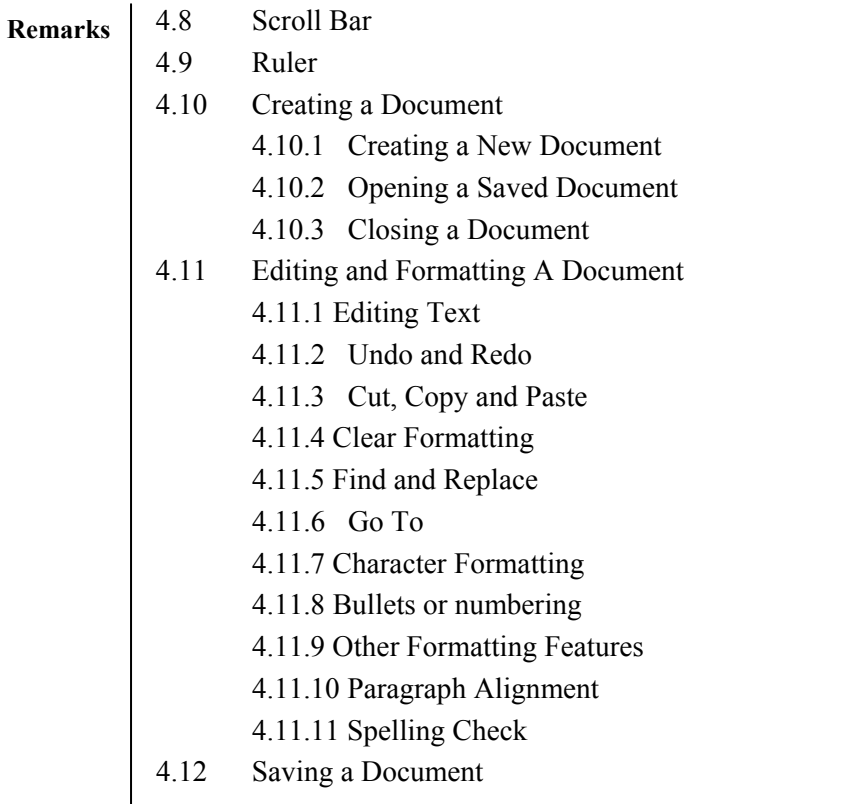

Summary of the Lesson

Self Assessment Questions and Exercises

#### **4.1 INTRODUCTION**

There are many ways of conveying information. Writing is one of them. Earlier we were using manual typewriters to prepare documents, then electronic typewriters and now we are using computers to prepare any type of document. Many applications programs have been developed that helps us to quickly create documents with a professional look. One such most popular program is word processor. A word processor provides general tools for creating, editing, saving, formatting and printing the documents. We can create all types of documents that are used in our daily lives with the help of word processor. In fact word processor provides a great role in every field for creating different types of documents. Therefore, it is suggested generally that every person must be aware of word processing and its features.

#### **4.2 WORD PROCESSOR**

Word processor is software that enables us to create, edit, save and print the documents. With the help of this, users can make their document more effectively by combining text, graphics and images. There are number of word processors such as MS-Word, Word Star, Write, Word Perfect, Chi Writer etc. The most popular and commonly used word processor is MS-Word.

### **4.3 MICROSOFT WORD (MS-WORD)**

Microsoft word is the most popular and commonly used word processor. It is used to create different types of documents such as letter, reports, memos, invoices, proposals etc. MS-Word is used to save, edit and print the document. With the help of different toolbars, we can make the document attractive

and error free. In MS-Word, mail merge is used to quickly create letters, mailing labels, envelops and **Remarks** catalogues by merging the information from two different files. MS-Word also provides the facility of creating table and formatting of data in the table. There are many versions of MS-Word. This lesion discusses the features of MS-Word 2003.

## **Steps to open MS-Word**

Click on start button, go to all programs options, choose the MS-Office from the given options and then choose the MS-Word.

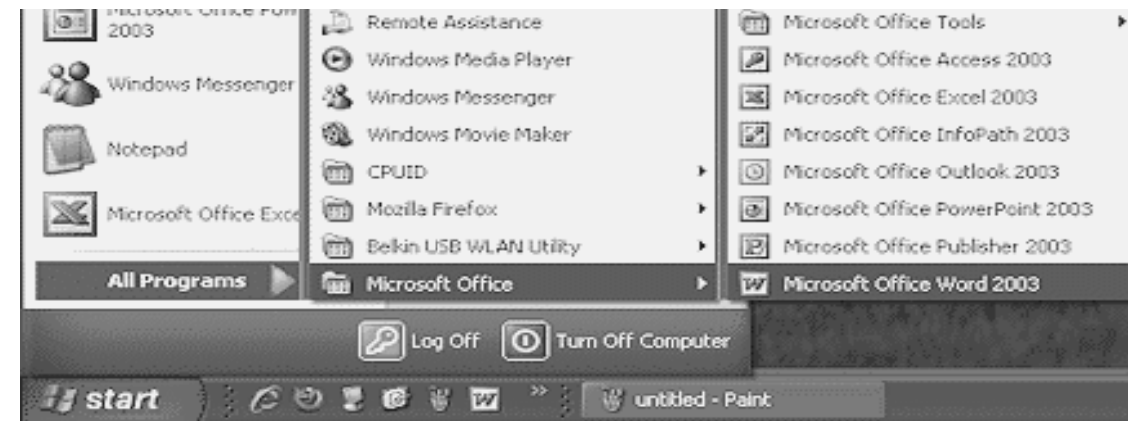

## **4.4 FEATURES OF MS-WORD**

MS-Word provides many features some of them are given as:

- To create professional looking documents
- To edit text or to make changes in existing document
- To define different page layout for a document
- To format text in a document and enhance its appearance and readability
- To display documents
- To save, retrieve and delete documents
- To print documents
- To import text, graphics and images
- To search and replace text strings
- To check spelling and grammatical mistakes  $\overline{a}$
- To correct use of improper writing styles in a document
- To use online-templates  $\overline{a}$
- To mail merge
- To use word styles and word special features

## **4.5 COMPONENTS OF WORD DOCUMENT WINDOW**

The word document window as shown below has the following basic components

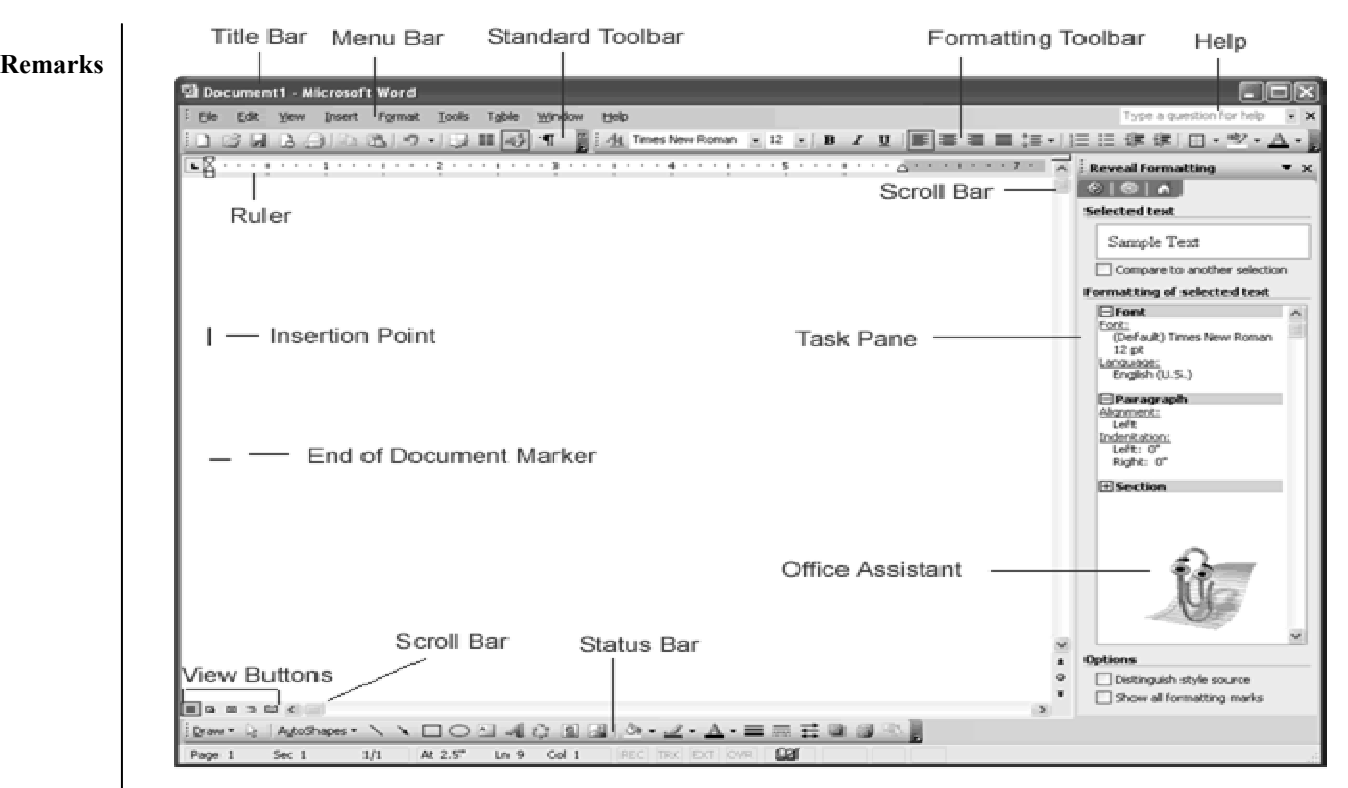

## **(a)** Title Bar

Title bar displays the document name followed by program name. It also display minimize, maximize and close buttons.

### **(b) Me enu Bar**

The menu bar is placed just below the title bar. This is the traditional windows style drop-down menu. When you point to any menu title and click once with the mouse, the menu will open, displaying all the commands available under this menu. Clicking on the desired command would tell word to execute that command.

### **(c) To olbars**

The Toolbar is placed just below the Menu bar. It contains buttons, drop-down menus and other controls that help you to quickly create the document, alter the appearance and arrangement of documents by executing a variety of word commands.

### **(d) Fo ormatting To oolbar**

Formatting Toolbar contains shortcut buttons for the most popular commands. For example, icons for changing fonts, style, font size, text alignment etc

#### **(e)** Ruler

Ruler is used to set margins, indents, tabs and helps you to create document as per dimensions required.

#### **(f) Scr roll Bar**

Scroll bar is used to view parts of the document. You can go anywhere, up and down, right and left in your document by using horizontal and vertical scroll bars.

#### **( (g) Status Ba ar**

This is normally the last line of your screen. Status bar displays position of the insertion point and working mode buttons. It displays the information about current page, section number, current/total pages in the document, current cursor position, current line number, current column number etc.

#### **( (h) View Butt tons**

View button changes the layout view of the document to Normal View, Web Layout View, Reading Layout View, Print Layout View, or Outline View.

#### **( (i) Task Pane e**

Task pane provides easy access to commonly used menus, buttons and tools.

#### **4.6 MENU BAR**

The Menu Bar is placed just below the Title Bar. It displays the headings of different menu items as s shown below:

Shown below:<br>: File Edt View Insert Format Tools Table Window Help<br>Menu bar contains various types of menus like file menu, edit menu, view menu, insert menu, format Type a question for help  $\overline{\phantom{a}}\hspace{0.1cm}\overline{\phantom{a}}\hspace{0.1cm}$   $\overline{\phantom{a}}\hspace{0.1cm}\overline{\phantom{a}}\hspace{0.1cm}$ 

menu, tools menu, table menu, window menu and help menu. Commands are grouped under each of these menu headings according to function. When you point to any menu title and click once with the mouse, the menu will open, displaying all the commands available under this menu. Clicking on the desired command would tell word to execute that command. Some commands have ellipses (...) in front of them. These commands have further sub commands. Commands appearing in dim mode cannot be executed unless the prerequisite functions required by that command have not been performed. Various types of menus are explained in details in the following topics.

#### **4 4.6.1 File M Menu**

The File menu contains a number of options, which are following:-

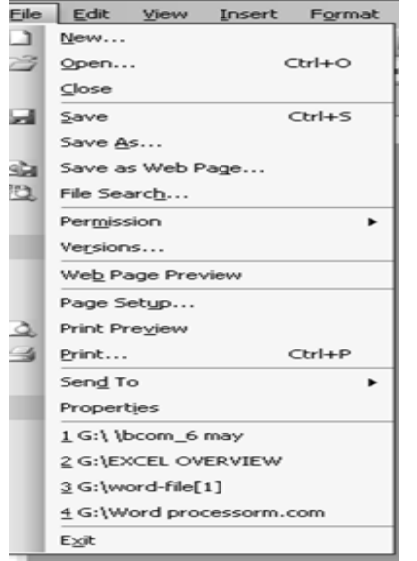

• NEW- This creates a new document. It can be from scratch or from a template.

#### **Remarks**

- OPEN- Already prepared document is opened through this command.  $\bullet$
- CLOSE- currently working document is closed.  $\bullet$
- SAVE- It saves document either on H:/ drive or on C:/ drive or on disc or on CD ROM.  $\bullet$
- SAVE AS- This command allows to save the current document again with different location and/or under a different name.
- SAVE AS WEB PAGE-Saves the document as a web page and can be linked to web.  $\bullet$
- SEARCH The Word files containing the key words type in the box will be searched by this  $\bullet$ command.
- VERSION used to save different version of document, by date.  $\bullet$
- $\bullet$ WEB PAGE PREVIEW – to preview how document would look like as a web page.
- PAGE SET UP- to set the margins selects page orientation, selects paper source and size, add  $\bullet$ line numbers and borders and view the page in preview mode.
- PRINT PREVIEW-This view shows how a document will appear on paper without actually  $\bullet$ printing it.
- PRINT- Print all pages in the active document or the currently selected page or a range of  $\bullet$ pages.
- $\bullet$ SEND TO – used to send document to a variety of places.
- PROPERTIES to show the details of current document.  $\bullet$
- EXIT- used to exit from both the document and M.S. Word.  $\bullet$

#### $4.6.2$ **Edit Menu**

This menu involves a number of editing options, which are following:-

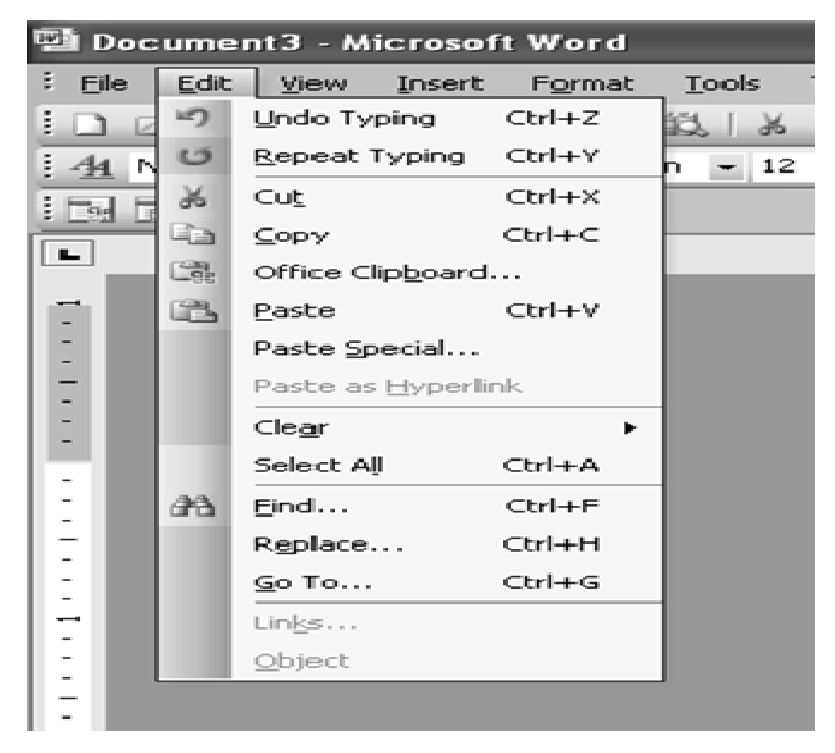

- UNDO  $&$  REPEAT This command undo or repeat the actions that have performed.
- CUT- It takes out the highlighted text.  $\bullet$
- COPY- used to copy the highlighted text.  $\bullet$
- OFFICE CLIPBOARD used to collect text and graphics from different documents or other  $\bullet$ program and then paste them into any office document.
- PASTE used to paste copied text or graphics.  $\bullet$
- PASTE SPECIAL used to paste text in HTML or unformatted text.  $\bullet$
- PASTE AS HYPERLINK used to paste material as hyperlink into document.  $\bullet$
- CLEAR- it is the other way of delete as it clears all formats or contents.  $\bullet$
- $\bullet$ SELECT ALL-It selects the whole text for formatting or deleting.
- FIND-It looks for a word or phrase within document.
- REPLACE- It replaces a word or phrase in document with any other word or phrase.
- GO TO- This command will take the user to the place in document where it finds the text  $\bullet$ type in the box.
- LINKS used to display or change information for each link in current file. (It is unavailable if no links are present in document)
- OBJECTS used to edit the objects placed in document.

#### $4.6.3$ **View Menu**

The view Menu involves a number of viewing options, which are following:-

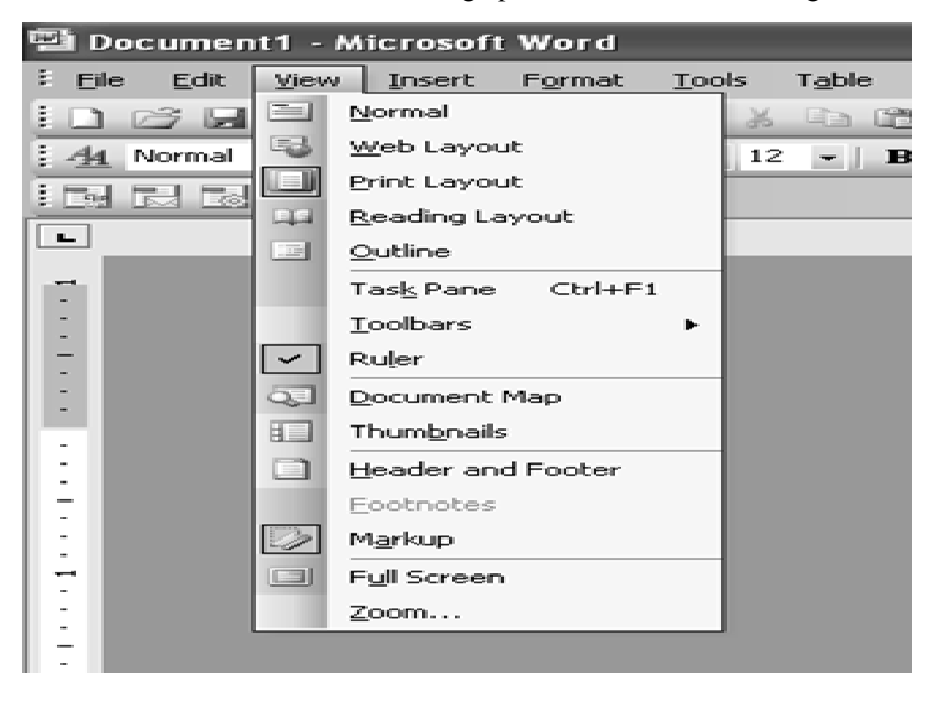

**Remar**

- rks view lets the user to see the document using the whole screen including any formatting.
	- $\bullet$ WEB LAYOUT- Through this view, user can see the document as it would appear on a webpage.
	- $\bullet$ PRINT LAYOUT-Through this view, user can see ruler and can adjust margins or tabs. It also allows seeing the edge of document as it would appear when it is printed.
	- $\bullet$ OUTLINE- User can see the document as in Normal view but without any formatting.
	- $\bullet$ TASK PANE – used to show the options like templates for new documents from other documents, the clipboard, ClipArt & Styles and Formatting.
	- $\bullet$ TOOLBARS- You can see all the different toolbar options and to invoke and customize them.
	- $\bullet$ RULER- For adjusting margins, this command activates the ruler in PRINT LAYOUT view.
	- $\bullet$ DOCUMENT MAP – used to see different styles that have been applied to document.
	- $\bullet$ HEADER and FOOTER- It allow creating Header and Footer for document. In this we can add time, date, page number etc.
	- $\bullet$ FOOTNOTES- This command allows to go to the footnotes, which already prepared in document.
	- $\bullet$ MARKUP – used to display or hide comments or track changes such as insertion, deletions and formatt ting changes.
	- $\bullet$ FULL SCREEN – it allows using the entire screen to view the document without any Menu or Toolbar.
	- $\bullet$ ZOOM- used to zoom in or out of document.

#### **4.6.4 Insert Menu**

Insert menu has many commands which are very useful for inserting different things into document. These are following:

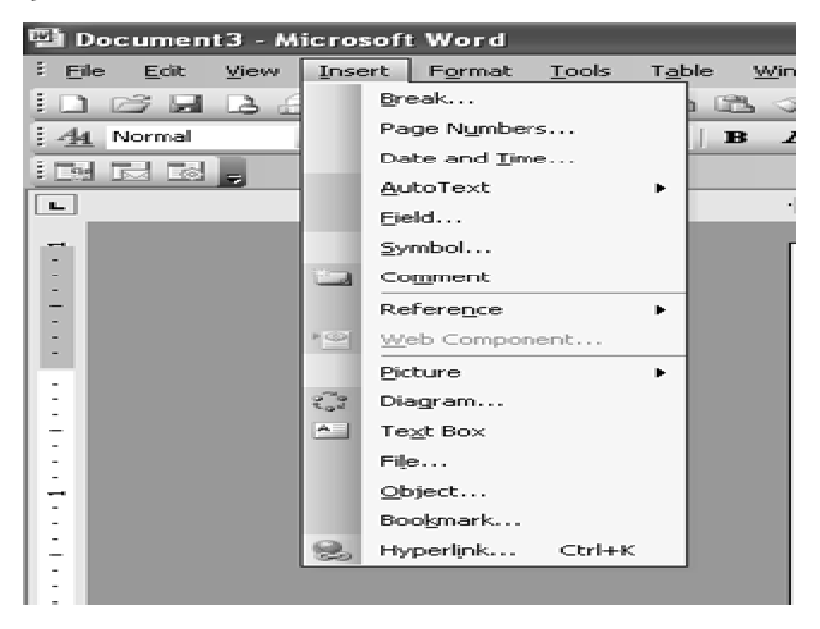

BREAK - used to insert Page break, Column break or text Wrapping Break into document.

- PAGE NUMBERS- used to insert page numbers into document.
- DATE AND TIME- used to insert date and time into document.
- AUTO TEXT used to insert automatic text into document selected from a list of options.
- FIELD used to set a field within document such as user name, address block etc.
- SYMBOL used to insert a symbol into document either picture or alphabetical symbol.
- COMMENT used to insert a comment into document.
- REFERENCE used to insert a caption, footnote, cross-reference or an index and table into documents.
- WEB COMPONENT used to insert web pages components as link bars for navigation.
- PICTURE- allows inserting picture from Clipart or from file.
- DIAGRAM used to insert an organizational chart from different choices.
- TEXT BOX used to insert text anywhere within the document and move the whole box aroun nd.
- FILE used to insert another file directly into document.
- OBJECT used to insert an object into document such as Adobe Photoshop Image, Acrobat file or Bitmap image.
- BOOKMARK used to identify a location or text selection that user name and identify for future reference.
- HYPERLINK- adds a hyperlink when the address of a webpage is typed.

#### **4 4.6.5 Form mat Menu**

 $\bullet$ 

The Format Menu involves a number of options, which are following:-

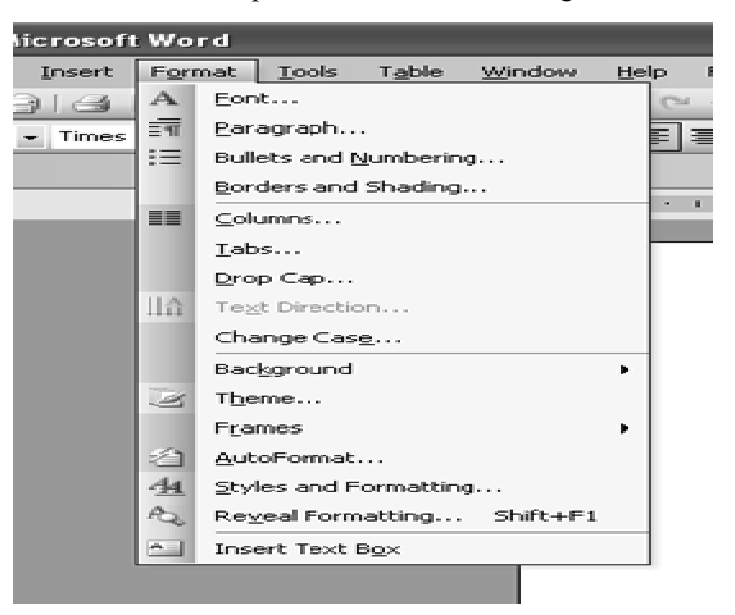

FONT- It changes the style of font, size, color and formatting applied to fonts.

#### PARAGRAPH- used to change alignment, indentation and spacing.  $\bullet$ **Remarks**

- BULLET AND NUMBERING used to change bullets, their indentation and the indentation of  $\bullet$ bulleted text.
- BORDER AND SHADING used to apply border to document, to apply shading to paragraph(s) or document
- COLUMNS used to insert and edit columns into document.  $\bullet$
- TABS- It sets the tabs for document.  $\bullet$
- DROP CAP allows taking first letter of word and capitalizing it and pulling it away from text.  $\bullet$
- TEXT DIRECTION used to rotate selected text in table cells that the user can read it from top  $\bullet$ to bottom or from bottom to top.
- CHANGE CASE used to change words to upper case, lower case, toggle case, title case or  $\bullet$ sentence case.
- BACKGROUND used to change the color of document, add pictures, watermarks, pattern etc.  $\bullet$
- THEME used to apply formatting theme (heading, fonts, background colors and bullet point) to  $\bullet$ document
- FRAMES used to make information easier to access or to display the content of web sites that has  $\bullet$ multiple pages.
- AUTOFORMAT allows to choose settings that will automatically apply those changes to every  $\bullet$ document written by user.
- STYLE AND FORMATTING used to apply heading styles and formatting to text.  $\bullet$
- REVEAL FORMATTING shows all different formatting options have been applied to document.  $\bullet$
- OBJECT used to edit object inserted from INSERT Menu.  $\bullet$

### **4.6.6 TOOLS MENU**

The Tool menu involves a number of options, which are following:-

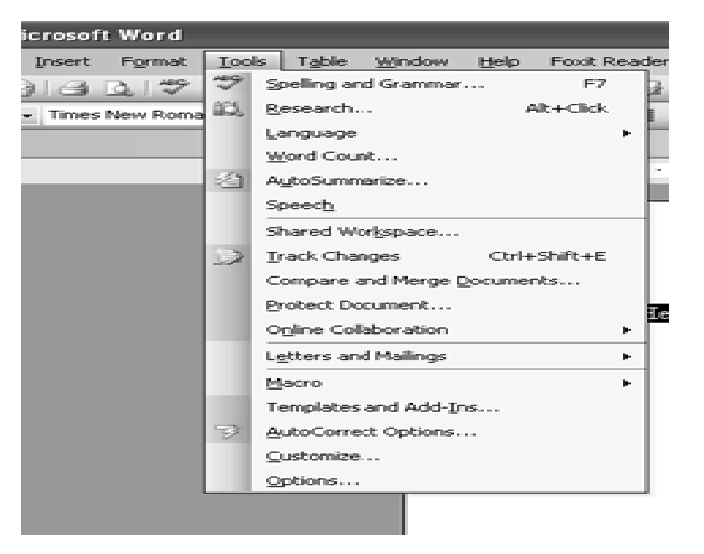

62

- SPELLING AND GRAMMER- This command checks the spelling and grammar in the docum ment. **Remarks**
- LANGUAGE used to set the language and look words up in the saurus.
- WORD COUNT- It allows you to count how many words you have in your document like parag raph, pages a and lines.
- AUTOSUMMARIZE used to create summary as main points and then allows to place that in different parts of document.
- TRACK CHANGES it allows to specify changes in current document and keeps track of changes by reviewer's name.
- MERGE DOCUMENTS used to merge the document and to display the merge result in current document, target document or in a new document.
- our the document of in a new document.<br>
 ONLINE COLLABORATION- used to schedule meeting and web discussion related to docum ment.
- LETTERS AND MAILING This option consist Mail merge, envelopes and letters, and letter wizard etc. it is used to create an address for printing on envelope, create letter from template or merge address created into a label format that is ready for printing.
- MACRO- used to automate the task, if a task performed repeatedly. Basically, a macro is a series of word commands and instructions that can be group together as a single command.
- TEMPLATE AND ADD-INS used to attach a different template to active document, modify document styles or to load add-in programs
- AUTOCORRECT used to correct common mistakes that the user make personally and want to correct them.
- OPTIONS used to set the parameters for printing, saving, editing, spelling and grammar etc.

#### **4 4.6.7 Table e Menu**

This menu allows inserting and then modifying the table within document. It consists of following o options:

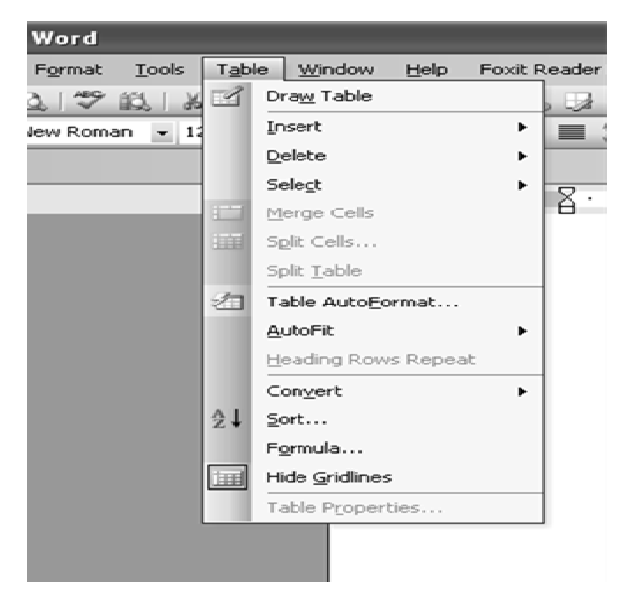

#### **Remarks**

- DRAW TABLE used to draw a table into document.
- **INSERT** used to insert a table into document.
- DELETE used to delete the table, cells, columns and/or rows.  $\bullet$
- SELECT table, cells, columns and/or rows can be selected by using this.  $\bullet$
- MERGE CELLS used to merge two or more cells into one.  $\bullet$
- SPLIT CELLS used to split one cell into two or more cells.  $\bullet$
- SPLIT TABLE this is used to split the table.  $\bullet$
- TABLE AUTOFORMAT used to apply a specific format to table.  $\bullet$
- AUTOFIT used to automatically set the area where the text will fit and rows and columns are also evenly distributed.
- HEADING AND ROWS REPEAT it allows the user to keep the heading and row in  $\bullet$ place at the top of each page as table spans in many pages.
- CONVERT used to change the text to a table, and a table to text format.
- SORT used to sort the text alphabetically forwards or backwards.
- FORMULA used to input formula.
- HIDE GRIDLINES used to hides the table's gridlines.  $\bullet$
- TABLE PROPERTIES used to edit the properties of table such as: alignment of table and text wrapping, row, column and cell alignment.

#### $4.6.8$ **Window Menu**

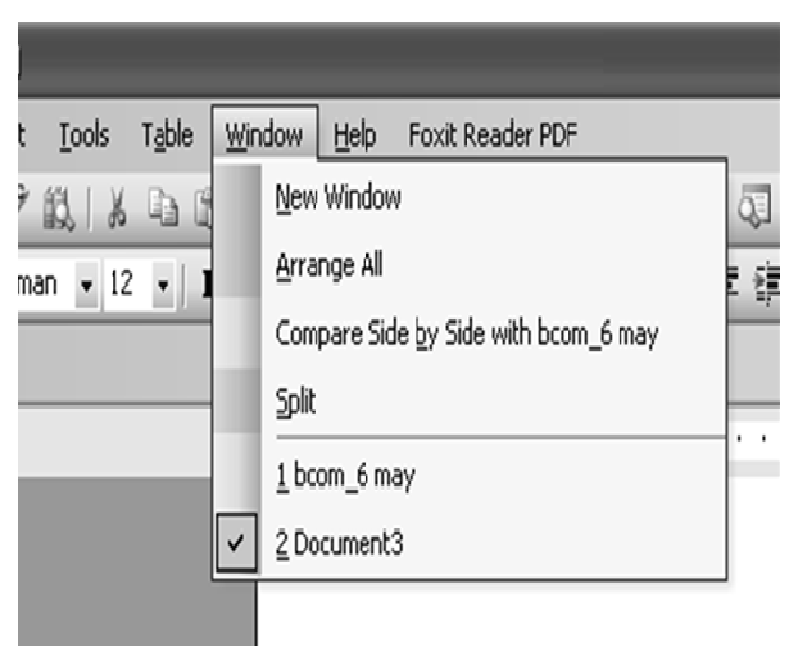

The Window menu provides different options to move between documents, and these are following:

- NEW WINDOW used to open new window with same content as the active document  $\bullet$ **Remarks** consists. So different parts of document can be viewed at the same time.
- ARRANGE ALL used to show all open files in separate windows on the screen that makes easy dragging between files.
- SPLIT used to define a split into two panes or removes the split  $\bullet$
- DOCUMENT  $1 it$  shows all currently open active documents.  $\bullet$

#### 4.6.9 **Help Menu**

The Help menu gives the idea to do something in Word or how something works. This menu has following options:

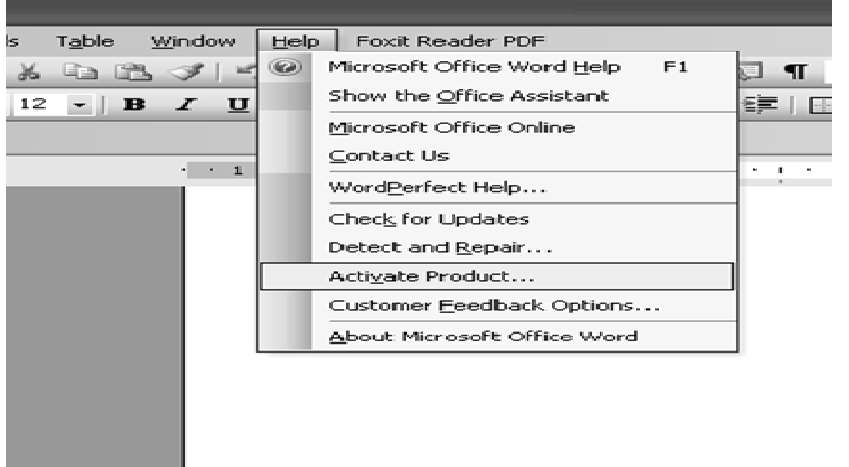

- MICROSOFT WORD HELP –used to provide the possible topics related to answer of query  $\bullet$ typed in subject of question.
- SHOW OFFICE ASSISTANT  $-$  it shows an animated paperclip that gives suggestions about what the computer thinks related to the work performed by user on document.
- WHAT'S THIS used to reveal the formatting where cursor clicked.  $\bullet$
- OFFICE ON THE WEB used to take the user to website with tips on MS Office software.
- WORDPERFECT HELP used to provide a help menu related to WordPerfect document if user  $\bullet$ is working on that.
- DETECT AND REPAIR used to find and fix errors in all Office files.
- ABOUT MICROSOFT WORD it specifies information about Word i.e license information etc.  $\bullet$

#### **TOOLBARS** 4.7

The toolbar is placed just below the menu bar. It has made every application easier to use. When you move your mouse pointer to any of the icon in the toolbar, it displays a tool tip which show the function performed by them. Toolbar contains various types of tools like standard toolbar, formatting toolbar, drawing toolbar, header and footer toolbar, picture toolbar, mail merge toolbar etc. Some of the most commonly used toolbars are explained in details in the following topics.

#### $4.7.1$ **Standard Toolbar Remarks**

It displays a collection of icons or pictures that enable to perform common word processing functions easily and quickly. This tool bar has following options:

D 2 H B 3 3 B B V 1 X 4 B √ 1 7 · 7 - 1 & 5 B B # 4 Q T 100% • @ 国 Read

- New blank document used to creates a new blank document based on the Normal dot template.
- **Open** used to Display the file to be opened.
- Save used to Saves the active document. Displays the (File  $>$  Save As) dialog box the first time a document is saved.
- $E$ -mail used to Emails the active workbook or active worksheet
- **Search** this option is used to Find files, Web pages, and Outlook items based on the search  $\omega_{\rm{eff}}$ criteria entered by user.
- **Print** used to Prints the active document.  $\omega$  .
- **Print Preview**  $-$  it is used to see the preview of page.
- Spelling and Grammar used to check spelling and grammar.  $\Delta \sim 10^{-1}$
- $Cut$  used to Cut the current selection of text.
- $Copy used to make Copy of the selected text.$
- **Paste** Pastes the text that has currently cut or copy by the user.
- Format Painter Copies the text format (not the line spacing) allowing it be pasted elsewhere.
- **Undo** Undoes the last action performed.
- $\text{Redo}$  used to redo the task.
- **Insert Hyperlink** used to insert hyperlink. Hyperlink is used to connect two files.  $\Delta \sim 1$
- Tables and Borders used to draw of the Table and Borders.
- **Insert Table** Inserts a table in the document with the number of columns and rows specify.
- **Insert Excel Worksheet Inserts a new Microsoft Excel worksheet at the insertion point.** Drag to select the number of rows and columns.
- **Columns** used to divide the text in columns or Changes the number of columns in a document or a section of a document.
- **Drawing -** Toggles the display of the Drawing toolbar.  $\Delta \sim 10^{-1}$
- **Document Map Displays the document map for the active document.**  $\Delta \sim 10^{-11}$
- **Paragraph Formatting Toggles the display of all the non printing characters.**
- **Zoom** Adjusts the size that the document appears on the screen.  $\sim$
- Microsoft Word Help used to get help.

- **Read** – used to Display the Reading Layout view.

#### **4 4.7.2 Form matting Toolb bar**

F Formatting to a are used to ch oolbar display hange the appe yed directly b earance of do below the stan ocument. This ndard toolbar. s tool bar has . It displays a following op a collection of tions: f icons that

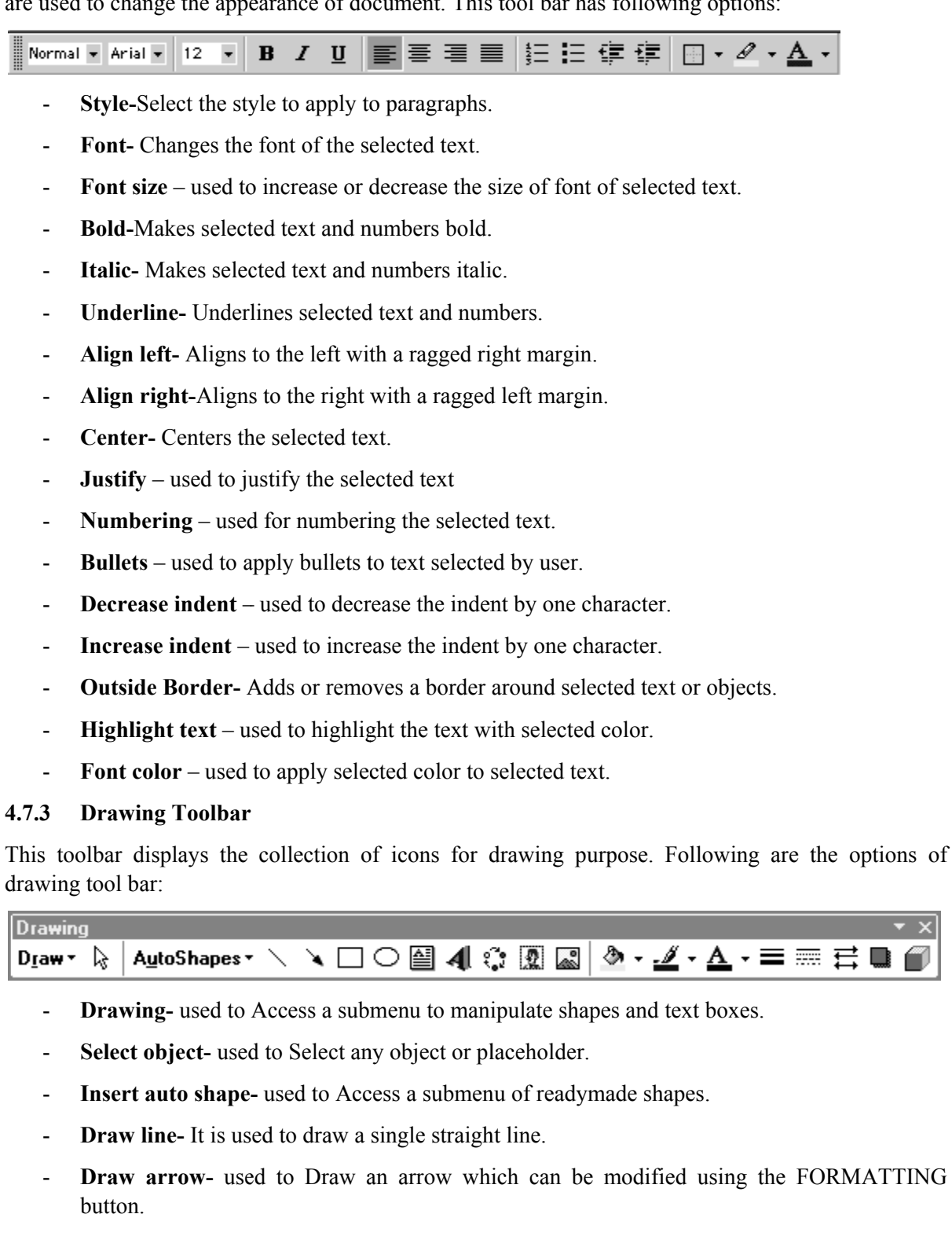

#### **Remarks**

Draw rectangle- used to Draw boxes or rectangles.

- **Draw oval-** used to Draw ovals and circles.  $\mathbf{r}$
- **Insert textbox-** used to Enter text in a text box.
- **Insert word art-** used to Insert pre-formatted, stylized text.
- **Insert diagram-** used to Insert a diagram or organization chart.
- **Insert clipart-** used to insert clipart. It Opens *Insert ClipArt* task pane to select *Clip Art*.  $\sim$
- **Insert picture-** used to Insert an image stored on a disk.
- Fill color-Apply color from edge to edge of a selected shape.
- Line color-Apply color to a selected line or border.  $\mathbf{r}$
- Font color-Apply color to selected text.  $\blacksquare$
- Line style-Choose a style (thickness) for a selected line or border.  $\sim$
- Dash style-Choose a dash style for a selected line or border.  $\sim$
- Arrow style-Modify the style (arrow head, direction) of a selected arrow. ÷,
- Shadow-Choose a shadow style for selected text, shape, or object.
- 3-D effect-Choose a 3-D effect for a selected shape.

#### 4.8 **SCROLL BAR**

It is used to scroll the window horizontally or vertically. Scroll Bar is a long thin strip with arrows and a sliding section at the edge of the window. There are two types of scroll Bars.

**Horizontal Scroll bar** – It is used for shifting the MS word Screen display left or right.

**Vertical scroll bar** – It is used for shifting the MS word Screen display up or down.

The space between horizontal and vertical scroll bar is known as scroll box. Scroll box represents the length of document graphically as well as indicates which part of the document currently on screen.

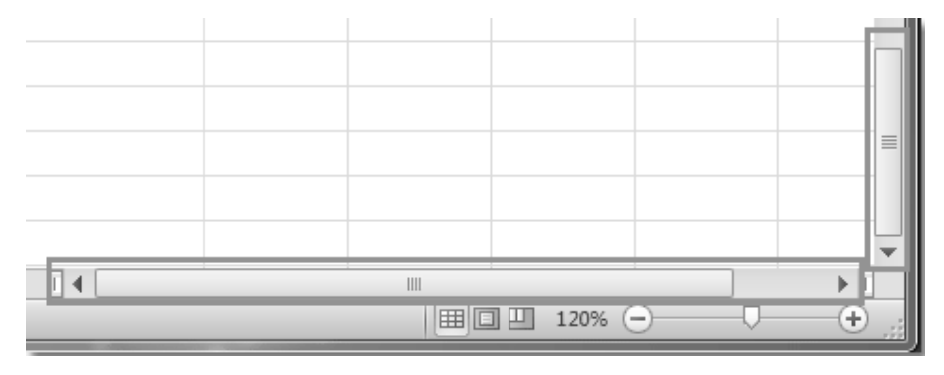

4.9 **RULER** 

It displayed directly above the document text area or it is generally found below the main toolbars. It is a measuring tool. It measures the horizontal distance from the left margin of the page. The ruler is used to change the format of document quickly. To display the ruler:

- 1. Click View on the Menu bar.
- 2. The option Ruler should have a check mark next to it. If it has a check mark next to it, press Esc to close the menu. If it does *not* have a check mark next to it, continue to the next step.

Click Ruler. The ruler now appears below the toolbars.

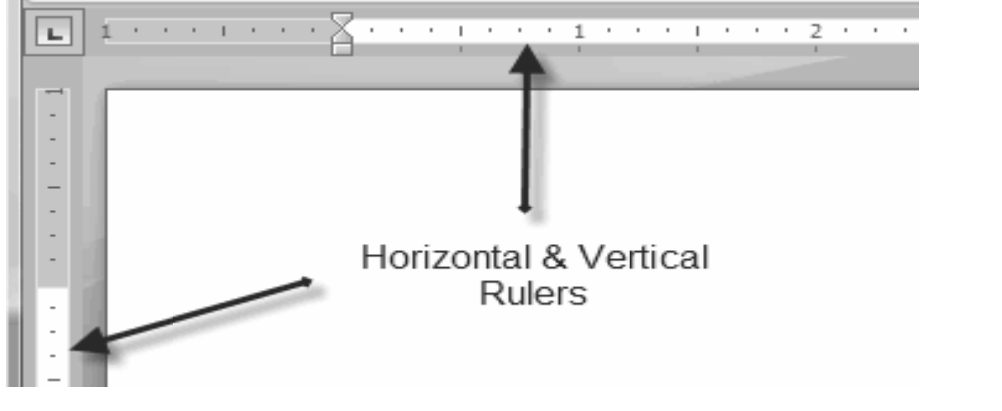

#### **4.10 CREATING A DOCUMENT**

To keep data within a new file in word, you have to create a new document. A new document can be created by using the menu option or the toolbar option. The menu option gives more options for choosing new document. However, the toolbar is the faster and easier way of getting a blank d document on screen.

#### **4 4.10.1 Creat ting a New D Document**

Document can be created from scratch or it can be based on a template or using a wizard.

The steps to create a new document are:

1. From the File menu, select *New*. The New Document task pane appears. From the new section, click **BLANK DOCUMENT.** A new document appears.

Or r

2. C Click on new d document ico  $\mathbf{n}$  on tool bar.

**Shortcut:** To open a new dialog box, you can press  $\text{ctrl} + \text{N}$ .

|              | Document 1 - Microsoft Word                     |                                                                                         |                                      |
|--------------|-------------------------------------------------|-----------------------------------------------------------------------------------------|--------------------------------------|
| Eile         | Edit<br>View<br>Insert                          | Table<br>Window<br>Help<br>Tools<br>Format                                              | Type a question for help<br>$\times$ |
|              | New                                             | $\sqrt[46]{}$<br>$-CM$<br>$\tau$<br>- X<br>山道                                           | Ë<br><b>II</b> Read<br>$\omega$      |
|              | $Ctrl + O$<br>Open<br>$\subseteq$ lose          | 医三重量<br>lew Roman $\bullet$ 12 $\bullet$ <b>B</b><br>$\boldsymbol{I}$<br>$\overline{n}$ | 語・旧に建<br>鈩<br>$\frac{1}{2}$          |
| <b>SOL</b>   | $Ctrl + 5$<br>Save                              |                                                                                         | 5                                    |
| $\mathbb{Z}$ | Save As<br>Save as Web Page<br>File Search      |                                                                                         |                                      |
|              | Permission<br>$\blacktriangleright$<br>Versions |                                                                                         |                                      |

To open the document on a specific template or to use a wizard, type or select the name of the template or wizard in the template box. It no template is selected, MS-Word uses the Normal Template. MS-Word gives a temporary name to new document that will visible in the title bar, until you save it with a unique name of your choice. **Remarks** 

#### **Entering Text**

When you create the new document, the blinking insertion point inside the document window shows your current position. The text you type will be appeared at current position.

#### **4.10.2 Opening a Saved Document**

The steps to open a saved document are:

- 1. Go to file menu. A dialog box will appear.
- 2. Click on open option and choose the desired document you want to open. From the open dialog box, open document by double clicking on it or **type file name** and click **open** button.

**Shortcut:** To open the open dialog box, press  $Ctrl + O$ 

#### **4.10.3 Closing a Document**

The steps to close a document are:

- 1. Go to file menu and press close.
- 2. In case, you forgot to save your file, before closing, a message box will appear.

 3. Click **Yes** button, if you wish to save the changes or click **No** button, if you do not wish to save the changes.

Or

 To close a document in MS-Word, click on the **close button** on the top right corner of the Menu Bar. If the document has not been saved, a **prompt box** appears. Click on the Yes button to save the changes or No button, if you do not wish to save the changes.

Shortcut: for closing a current file is  $Ctrl + W$ .

## **4.11 EDITING AND FORMATTING A DOCUMENT**

After creating and saving a document, you may need modifications in the document. For instance, you may like to add text at a particular location or you may like to move a paragraph from one page to another or delete a portion of the text. Making modification in a document is called editing. Editing is the process of changing the appearance of the text, deleting a portion of the text or moving a part of the text. It is necessary to select the text before move, format, delete or changing text. Text can be selected with the help of mouse or keyboard. It is very easy to select the text with the help of mouse as compared to keyboard. The mouse methods for selecting the text are following:

1. **Select a word**- To select a word, double click the word.

**2. Select the line-** To select a line you can select with the help of mouse or by placing a cursor on the left side and then press shift  $+$  end for selecting the whole line at once.

**3. Select the sentence** – Sentence can be selected by hold down **ctrl** key and click anywhere in sentences.

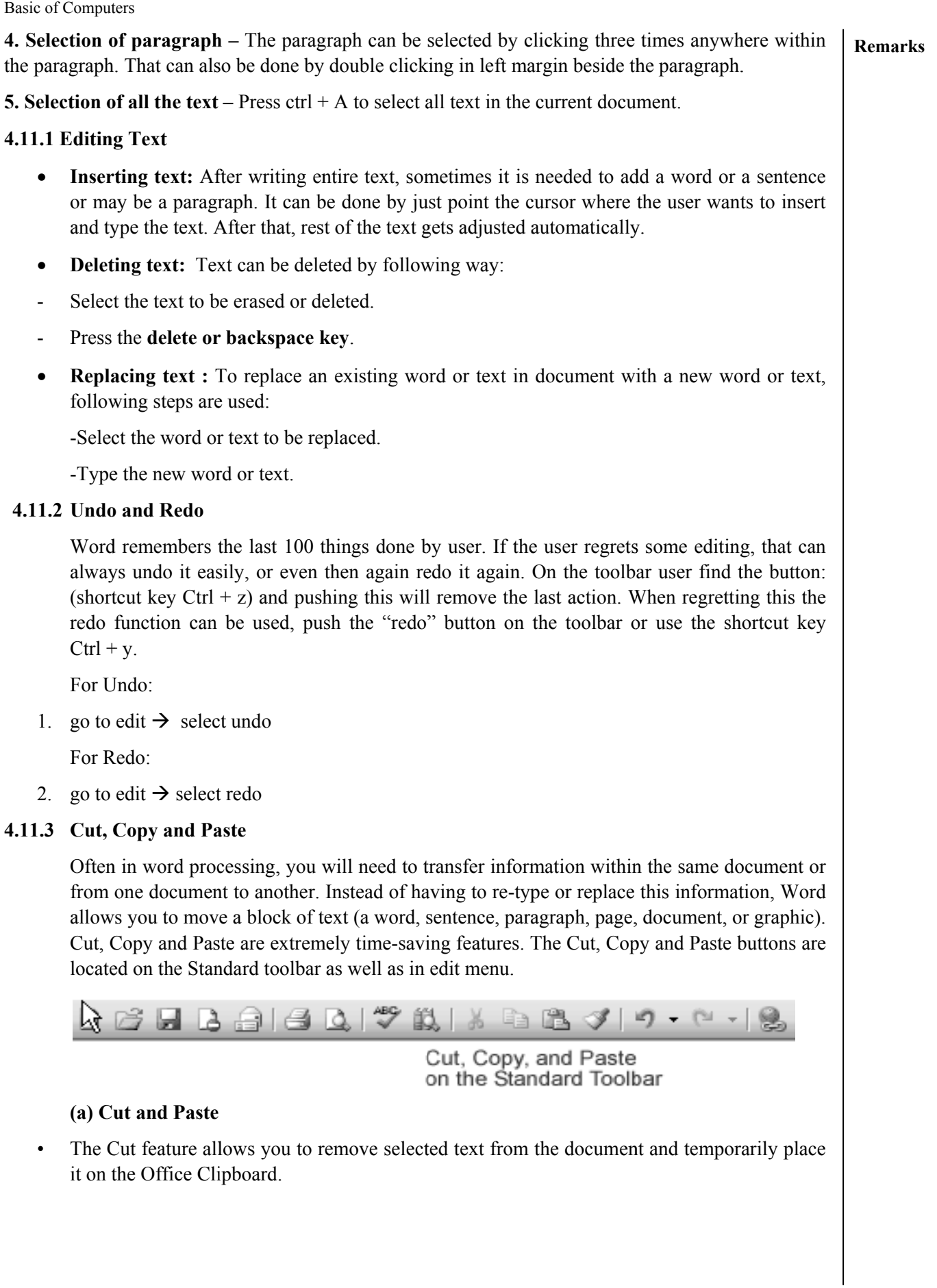

**Remarks** 

- **rks** The Clipboard is a temporary storage file in your computer's memory. Items placed on the Clipboard will remain there until you exit Word.
	- The Paste feature allows you to get text from the Clipboard and place it in the same or even another document.

There are three methods for cut and paste:

#### **(i) Using C Cut and Paste e**

-Select text

-Select text<br>-Click Cut button in standard toolbar or select cut option from edit menu or press ctrl+x.

-Move the cursor where text is to be placed

 $-$ Click the **paste** button or press **ctrl** + **v**.

#### **(ii) Using M Mouse**

-Select the text.

-Move the cursor anywhere in highlighted area.

-Press the left mouse button and hold it, while the mouse pointer is still in highlighted area.

-Without releasing the mouse button, drag the mouse pointer where text is to be displayed.

-Release the mouse button, as the dotted line is positioned at the right spot. Text is appeared at the new l location.

#### **(iii) Using right button of the mous e**

-Select text and press right button of the mouse. A submenu appears as shown in figure:

-Click cut option.

-Move the cursor at the position where text is to be placed.

-Press right button and select paste option.

#### **(b) Copy a and Paste**

- The Copy feature allows you to copy selected text from the document and temporarily place it on the Cl lipboard.
- The Paste feature allows you to get text from the Clipboard and place it in the same or even another document.
- You can Copy information from many different sources including Websites, Emails, and other Office applications like Excel and PowerPoint.

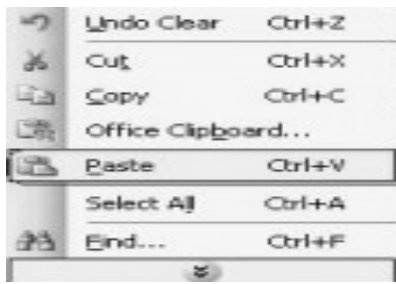

#### **(i) Using Copy and Paste**

-Select text

-Click Copy button in standard toolbar or select copy option from edit menu or press  $\text{ctrl} + \text{c}$ .

-Move the cursor where text is to be copied.

-Click the **paste** button or press  $\text{ctrl} + \text{v}$ .

## **(ii) U sing Mouse**

-Select the text.

-Move the cursor anywhere in highlighted area.

-Press and hold the ctrl key, while the mouse pointer is still in highlighted area. Without releasing the **ctrl key** press and hold left mouse button

-Without releasing the ctrl or mouse button, drag the mouse pointer where text is to be copied.

-Release the mouse button, as the dotted line is positioned at the right spot. Text is

appeared at the new location.

## **(iii) U Using Right B Button of the e Mouse**

-Select text and press right button of the mouse. A submenu appears

-Click **copy** option.

-Move the cursor at the position where text is to be placed.

-Press right button and select **paste** option.

### **(c) Pa aste Special**

This command is used for special or advanced pasting whereas the inserted contents will have a special formatting that the user select.

### **(d) Pa aste as Hype rlink**

have a special formatting that the user select.<br>
(d) Paste as Hyperlink<br>
A common editing task is copying information from one document and pasting it in another. By using a minor variation on pasting, information can be pasted to appear as a hyperlink in a document. To paste information in this manner, follow these steps:

- 1. Select the information to be copied and press  $Ctrl + C$ . This copies the information to the Clipb oard.
- 2. Position the insertion pointer where you want the link to appear.
- 3. Choose Paste As Hyperlink from the Edit menu.

### **4.11.4 Clear r Formatting**

This is used to clear the formatting of the selected text. To do this

Edit menu  $\rightarrow$  clear  $\rightarrow$  clear formats.

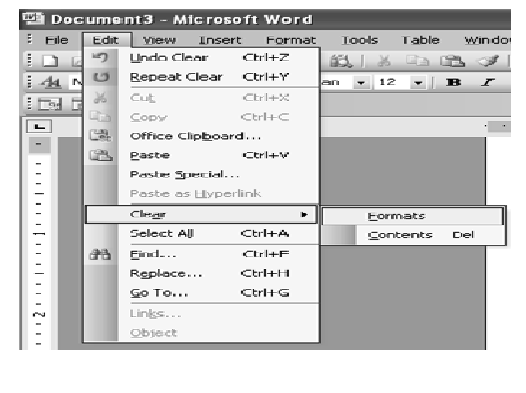

#### 4.11.5 Find and Replace **Remarks**

#### $(a)$  Find

The Find feature quickly searches the document for a specific word, phrase or data in

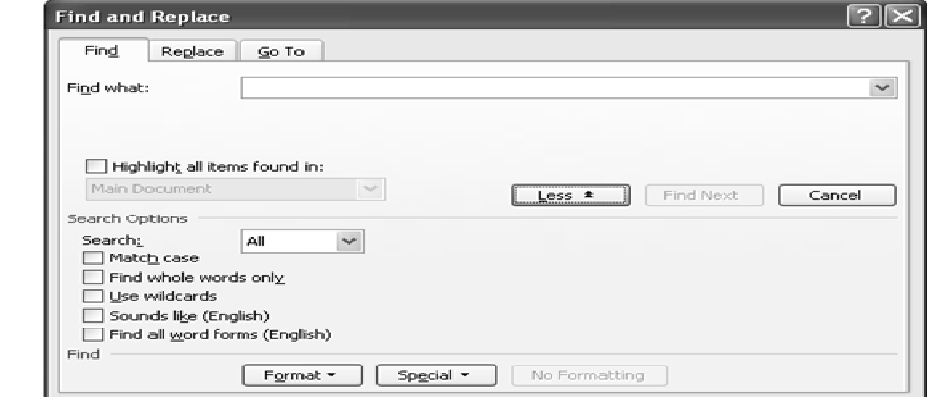

document. This is particularly useful when searching for data that appears more than once.

Steps for finding the data

- 1. Choose Edit from the Menu bar.
- 2. Choose  $Find...$
- 3. Click More to expand the Dialog Box.
- 4. Enter your data in the Find What.
- 5. Click Find Next
- 6. When you are finished searching your document, click Close

#### (b) Replace

The Replace feature actually works in conjunction with the Find feature by first

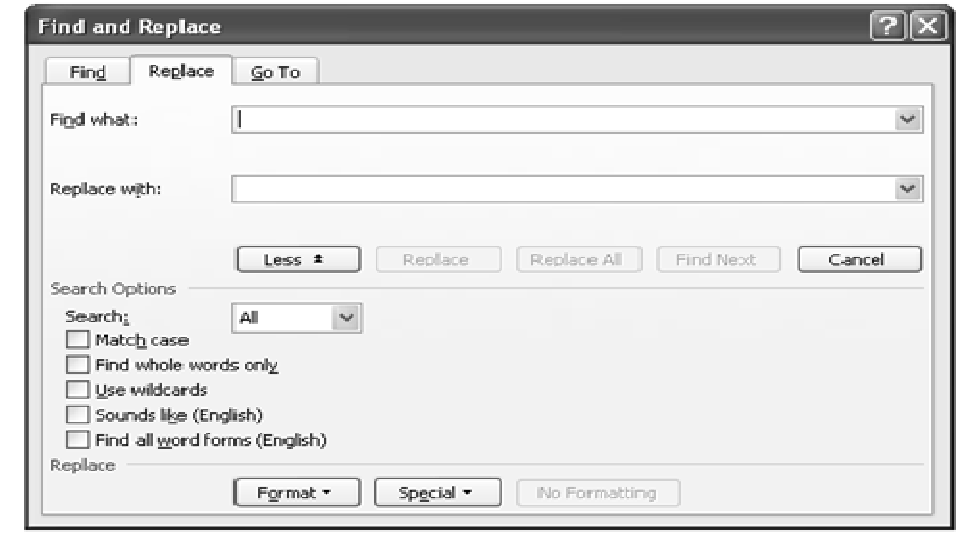

searching for specific text or formatting and then replacing it with new text or formatting.

Steps for replacing the data

- 1 1. Choose **E**dit from the Menu bar.
- 2 2. Click **More** to expand the Dialog Box
- 3 3. Enter the data in th he Find What
- 4 4. Enter the data in th he Replace W With
- 5 5. Set th he options.
- 6 6. Click **Replace** or **R Replace All**
- 7 7. When you are finished searching your document, click Close

### **4 4.11.6 Go T o**

page or section number. The Go To feature quickly moves the cursor to a desired location. It is needed to know the

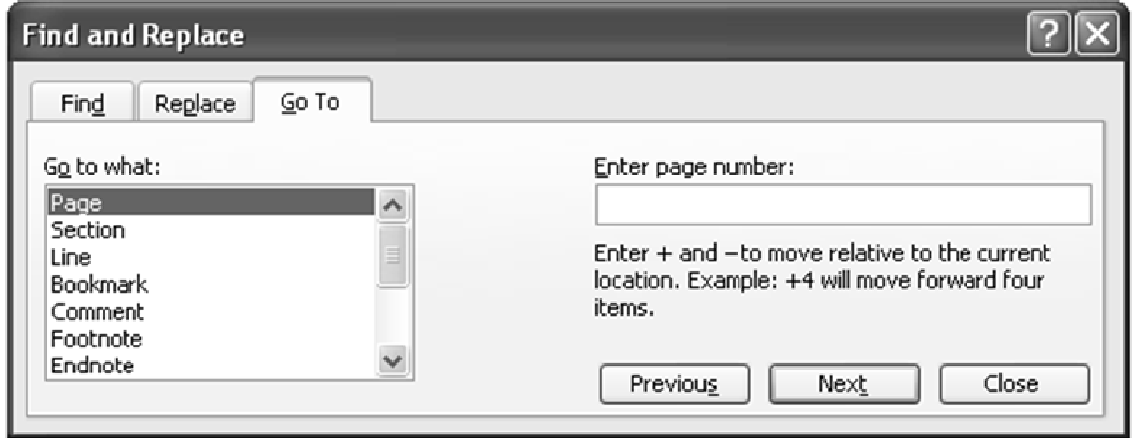

- Choose **Edit** from the Menu bar
- Choose **Go To...**
- **Enter** a page number
- Click **Go To**

### **4.11.7 Character Formatting**

For formatting of the character to a single word, select the word. To several words or to few characters within a word, select the text to be changed. r<br>single word,

For formatting: click on FORMAT menu, Click FONT.

75

#### Introduction to Microsoft Word

<|

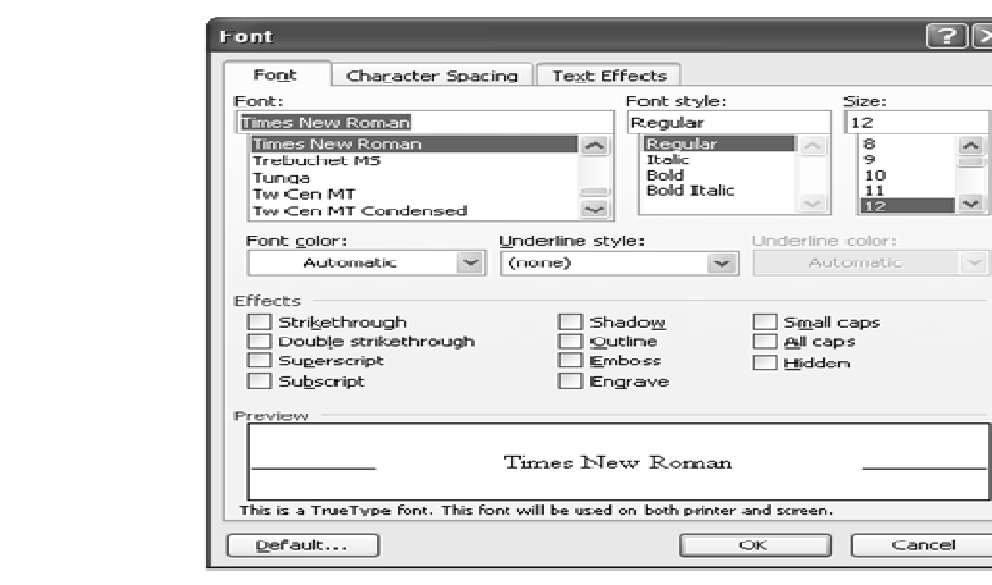

#### Font of text-

- Select the text you want to change
- Click a font name in the Font box on the Formatting toolbar.

#### **Size o f text -**

- $\bullet$ Select the text you want to change.
- Click a point size in the Font Size box on the Formatting toolbar.

#### Bold text-

- Select the text you want to change.
- Click Bold on the formatting toolbar.

#### Italic text-

- Select the text you want to change.
- Click Italic on the formatting toolbar.

#### Underline text-

- $\bullet$ Select the text you want to change.
- $\bullet$ Click underline on Formatting toolba r.<br>ar.

### **4.11.8 Bullets or N Numbering**

Word lets you make two types of lists: bulleted and numbered. Bulleted and numbered lists help to simplify steps or items to the reader. A bullet is usually a black circle but it can be any other symbol used to highlight items in a list. Numbers (or letters) are used when information has to be in a certain order. You can use the default Bullets and Numbering settings by clicking on the appropriate button on the Formatting toolbar.

Steps for adding bullets or numbering:

- Select the items you want to apply bullets or numbering to
- To add bullets, click Bullets on Formatting toolbar.
- To add numbering, click Numbering on Formatting toolba o<br>ar

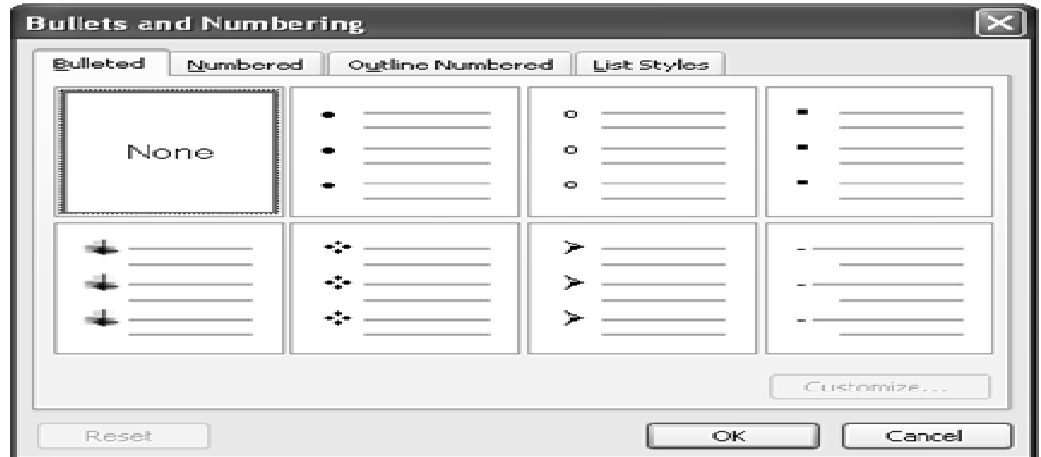

#### **4 4.11.9 Other Formatting Features**

#### **Change the c color of text**

- Select the text you want to change the color.
- Click the Font Color on the Formatting toolbar.
- For applying different color, click the arrow next to the Font Color button

#### Add or change the background color or texture

- Select BACKGROUND from FORMAT menu, and then click color (required for background) or click MORE COLORS to see additional color choices. Click on FILL EFFECTS for special effects, such as texture.
- Select the option according to choice.

#### **Remove background**

- Select BACKGROUND from FORMAT menu.
- Click on No Fill.

#### **Changing C Case of text**

Sometimes, it is required to change the case of text. The case could be upper case, lower case or title case.

-To change case choose format menu, then click change case.

#### **Remarks**

77

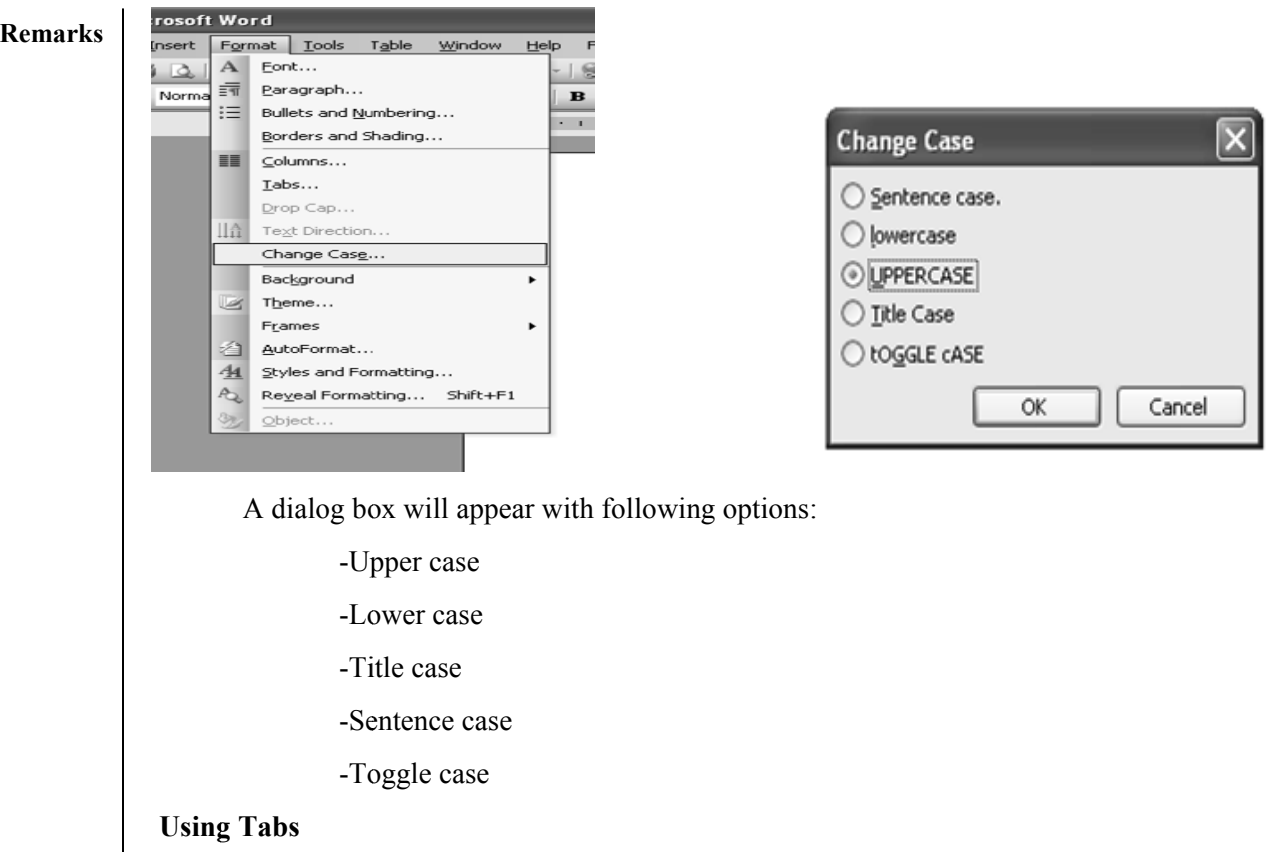

Tabs are used to create parallel columns. Tab stops are set by default at half – inch across the page. Tabs are used to indent the first line of the paragraph. There are five tab stops available:

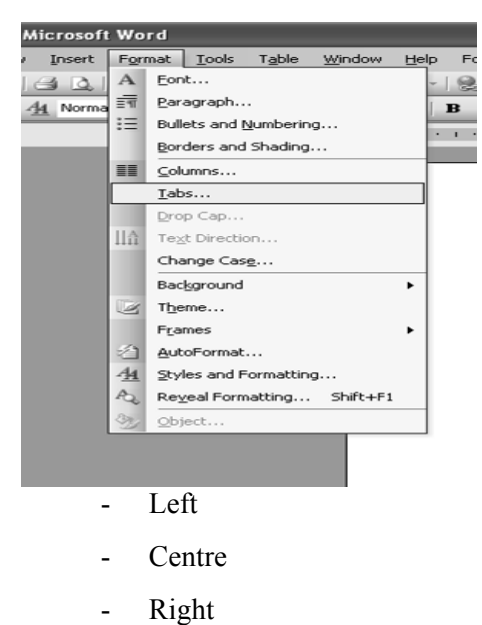

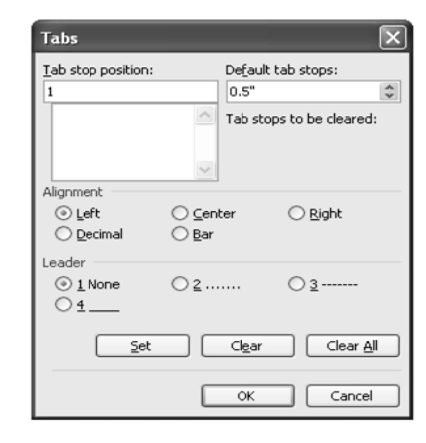

- 
- Decimal
- Bar

There are two options of setting tab:

 $\sim$   $\sim$   $\sim$ 

-Firstly enable ruler from View menu  $\rightarrow$  Ruler. Click on ruler.

-We can also select the tabs from Format menu.

#### **Drop Cap**

Sometimes, the document contains articles like in newspaper or magazine. In Microsoft word, there is a feature of drop cap. This feature provides with the text effects.

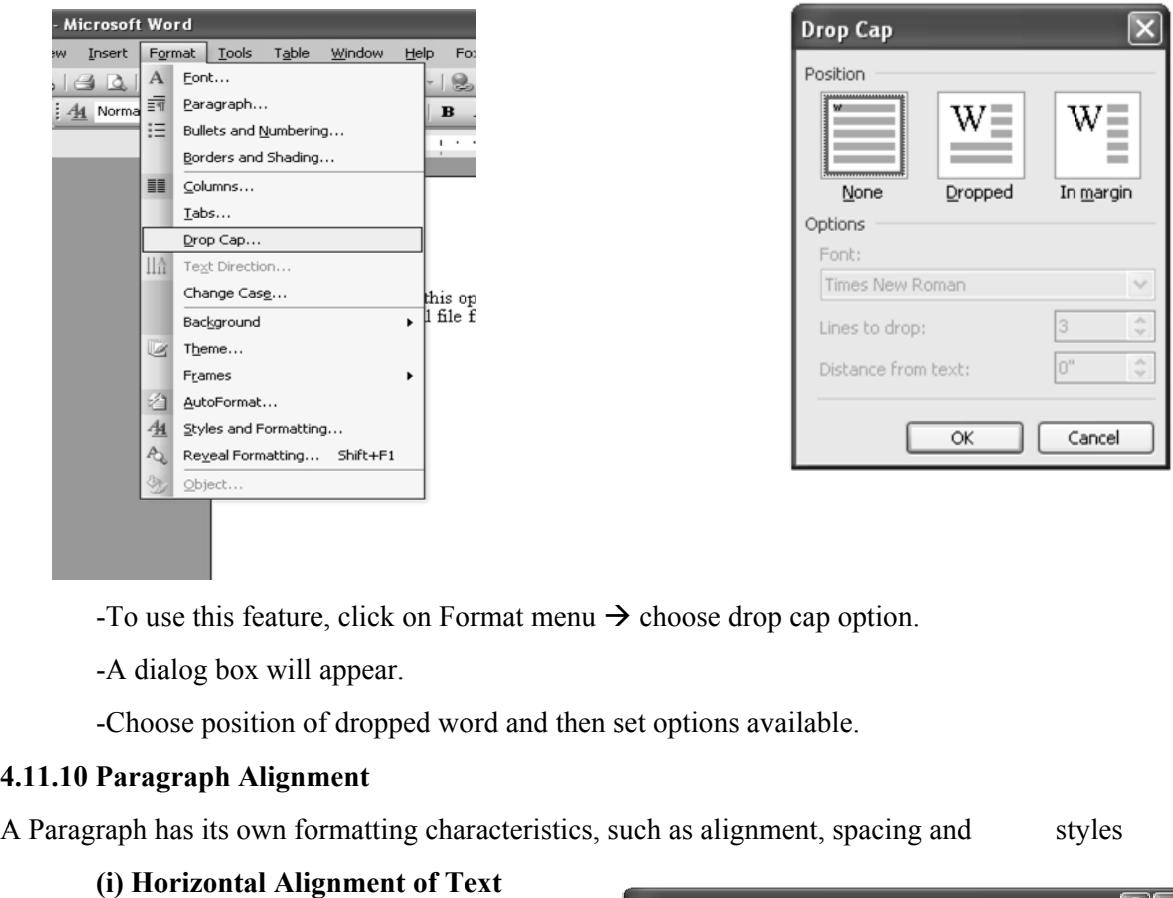

- 
- Align text with the left margin

-Select the text you want to align left. -Click Align Left (Ctrl+L) on the

formatting toolbar. • Align text with right margin

-Select the text you want to align right.

 $-Click$  Align right  $(Ctrl+R)$  on the formatting toolbar.

# • Center text

formatting toolbar.<br>Center text<br>-Select the text you want to center

 $-Click Center (Ctrl + E)$  on the Formatting toolbar.

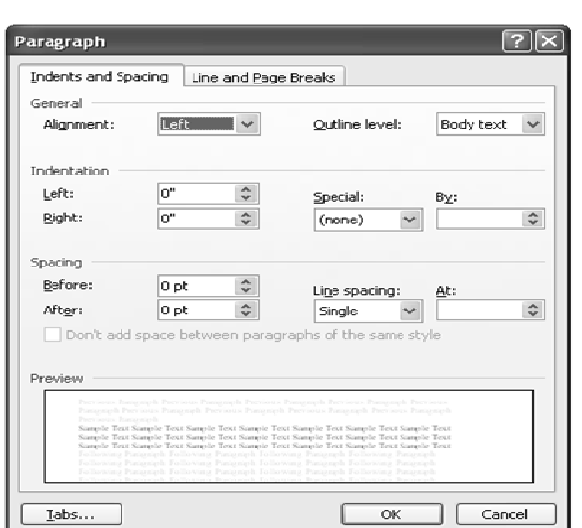

79

## rks **•** Justify text

-Select the text you want to justify.

-Click justify  $(Ctrl+J)$  on the Formatting toolbar.

## **(ii) Co ontrolling Lin ne Spacing**

Paragraph can easily specify as single or double spaced. Line spacing can be used for the entire document or for individual paragraphs. Line spacing can be changed by following steps:

-Select the paragraph(s) for spacing change. To select the entire document Press the  $Ctrl + A.$ 

To select a specific paragraph place the cursor in the paragraph to be spaced.

-Select Paragraph from FORMAT menu.

-Select different spacing option from LINE SPAC ING box.

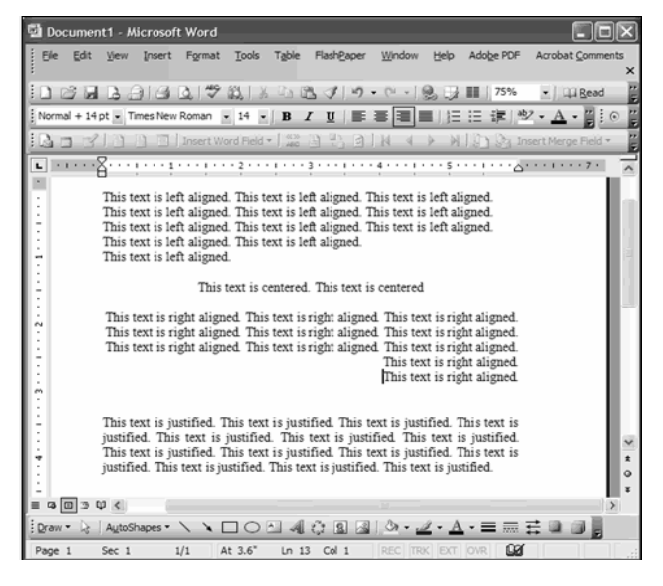

-Click on OK.

These steps update the document with the specified changes.

### **4.11.1 1 Spelling C heck**

Spelling is one of the best features of Word since it frees you from bothering about t your text. the spelling of

- $\bullet$ Select Spelling from the Tools menu.
- $\bullet$ Select Spelling from the Tools menu.<br>A spell check dialog box appears. The spell check program starts picking up each word in your document and searching that word in its dictionary. If the word is found in the dictionary, the program moves on to the new word. All words that appear red color are spelling mistakes.

**Remar**

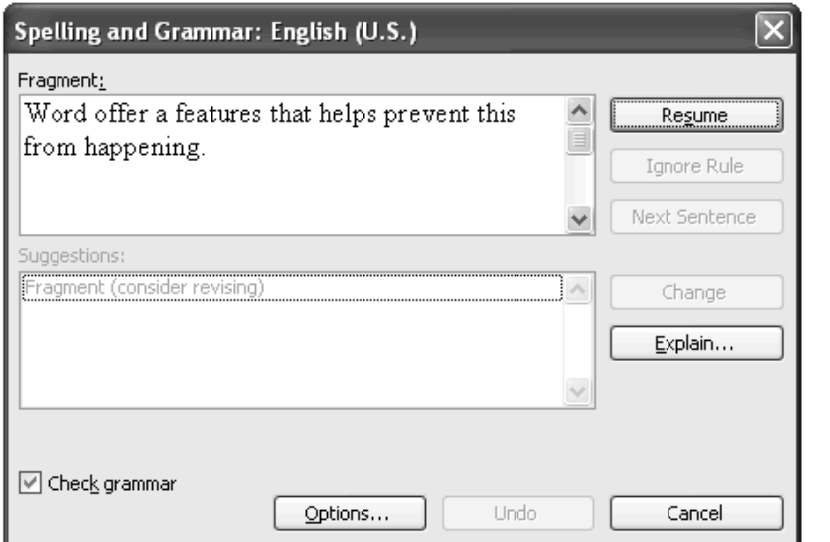

## **4.12 SAVING A DOCUMENT**

Always save your documents frequently to avoid any loss of data. When you first save a document, you will have to specify the name and location of the file.

### (i) Save

To save a file following steps are used

1. Click on file menu and select save option

2. The save as dialog box appear

3. Type the name of the file in the file name text  $box$ 

4. Click save button in save as dialog box

Shortcut: To save a file, press  $ctrl + S$ 

### (ii) Save As

From this option existing file is saved with a different name at some specific location with a special file format. Steps for save As are:-

- 1. Click on 'save As' in file menu.
- 2. Specify a new name to file in file name box.
- 3. Click on 'save' to save changes.

To make the copy of file, use 'save in' option from drop down menu. To save the file, a new folder can also be defined. To save file in new folder, select a option " create new folder" or use shortcut key  $Ctrl + F12$ .

### (iii) Save file in another formats

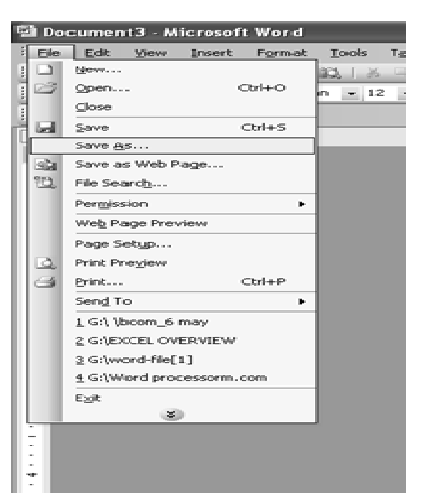

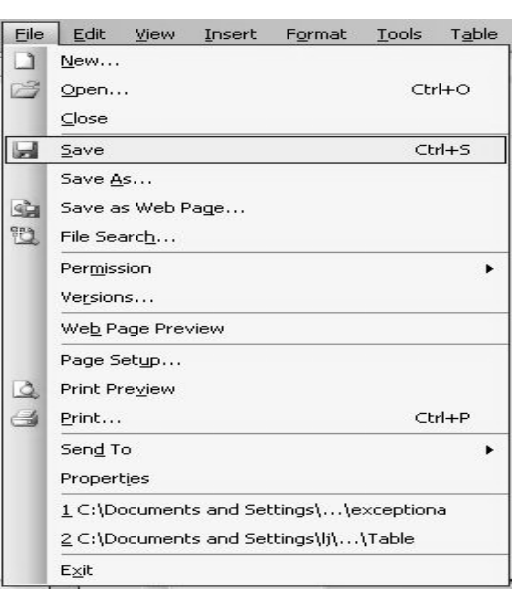

#### A file can be saved in another format too. For this, follow these steps:-**Remarks**

- - 1. Click on 'save as' in file menu.
	- 2. A box will open in file menu for new file name.
	- 3. Now click on 'save as type' in drop down list and choose

the format in which you want to save your file.

4. Click on save button.

#### (iv) Save as Web Page

By using this option you can save file in HTML format, where it can be seen by using web browser. To do this, follow these steps:-

1. Using 'file name' sub option, we can give any name to the file.

2. By using 'Save in' option, you can choose that place or drive where you want to save the file.

Importing Exporting and Inserting Graphics

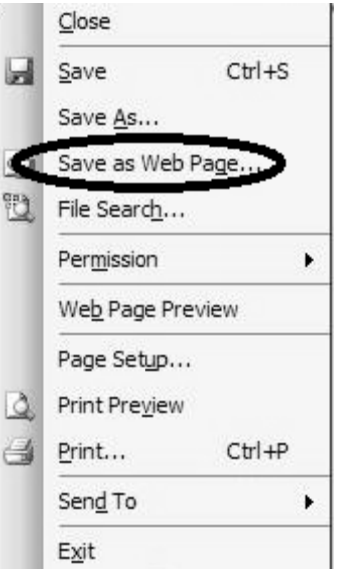

#### **SUMMARY OF THE LESSON**

You learnt the following in this lesson:

- Word processor is a computer program that is used to create, edit, view, format, store,  $\bullet$ retrieve and print documents.
- MS-Word is one of the popular word processing software that consists of various tools and  $\bullet$ functions to format the document.
- MS-Word also consists of different menu options used to give direction to software.
- To start MS Word, Start > Programs > Microsoft Office > Microsoft Word  $\bullet$
- To open a new document, select File > New  $\bullet$
- To save a document, select File > Save  $\bullet$
- To exit MS Word, Select File  $>$  Exit  $\bullet$
- Undo command reserves the last action performed.  $\bullet$
- Redo command repeats the last action.  $\bullet$
- To copy test, select  $Edit > Copy$  $\bullet$
- To paste text, select Edit > Paste  $\bullet$
- Formatting toolbar consists of buttons, that help to format the document like Font, Font Size,  $\bullet$ Bold, Italic, Underline etc.

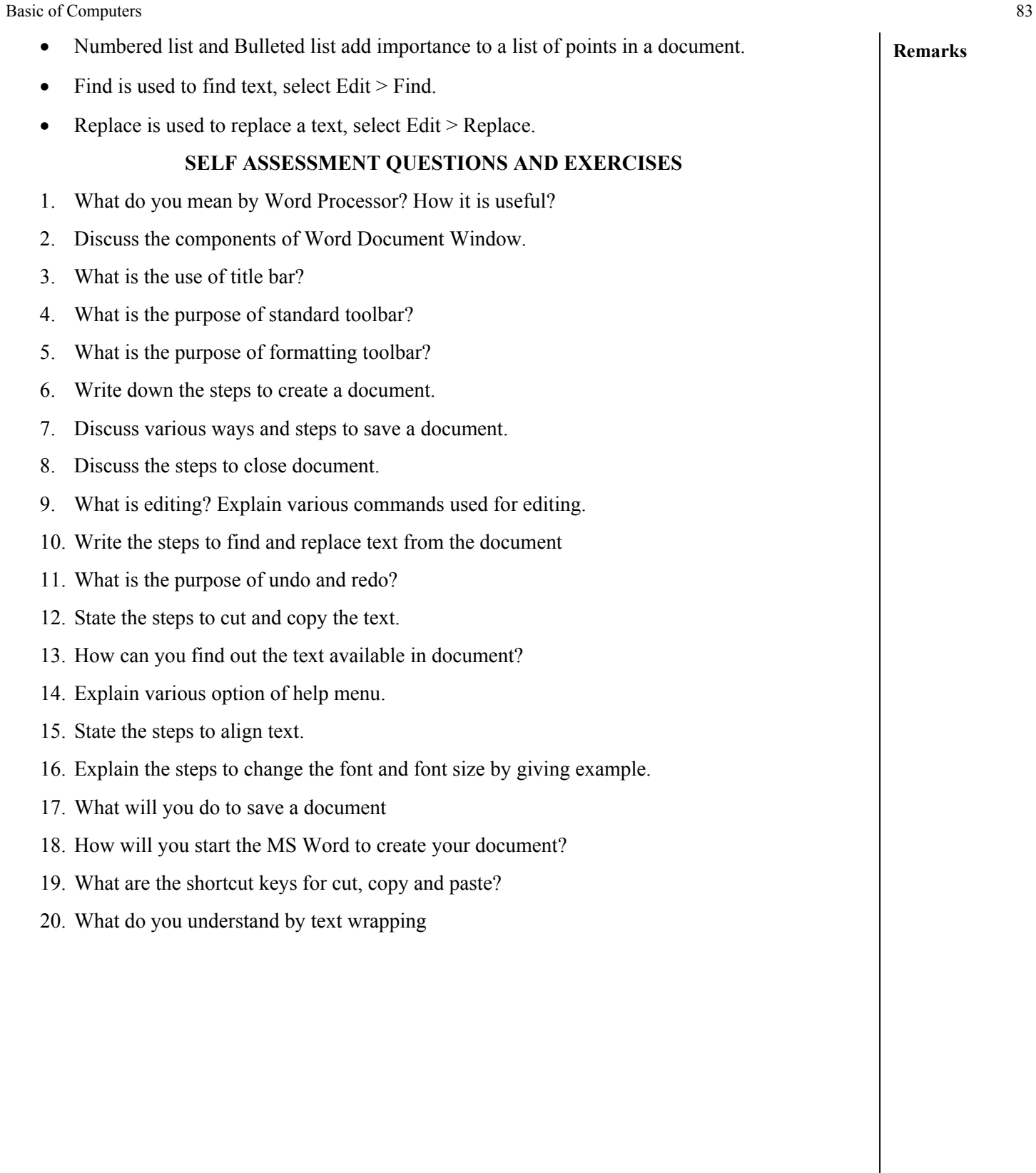